Інструкція щодо реєстрації користувачів у системі iFOBS Win32client та WEB iFOBS КЛІЄНТ (ISIGNDESKTOP)

# **Зміст**

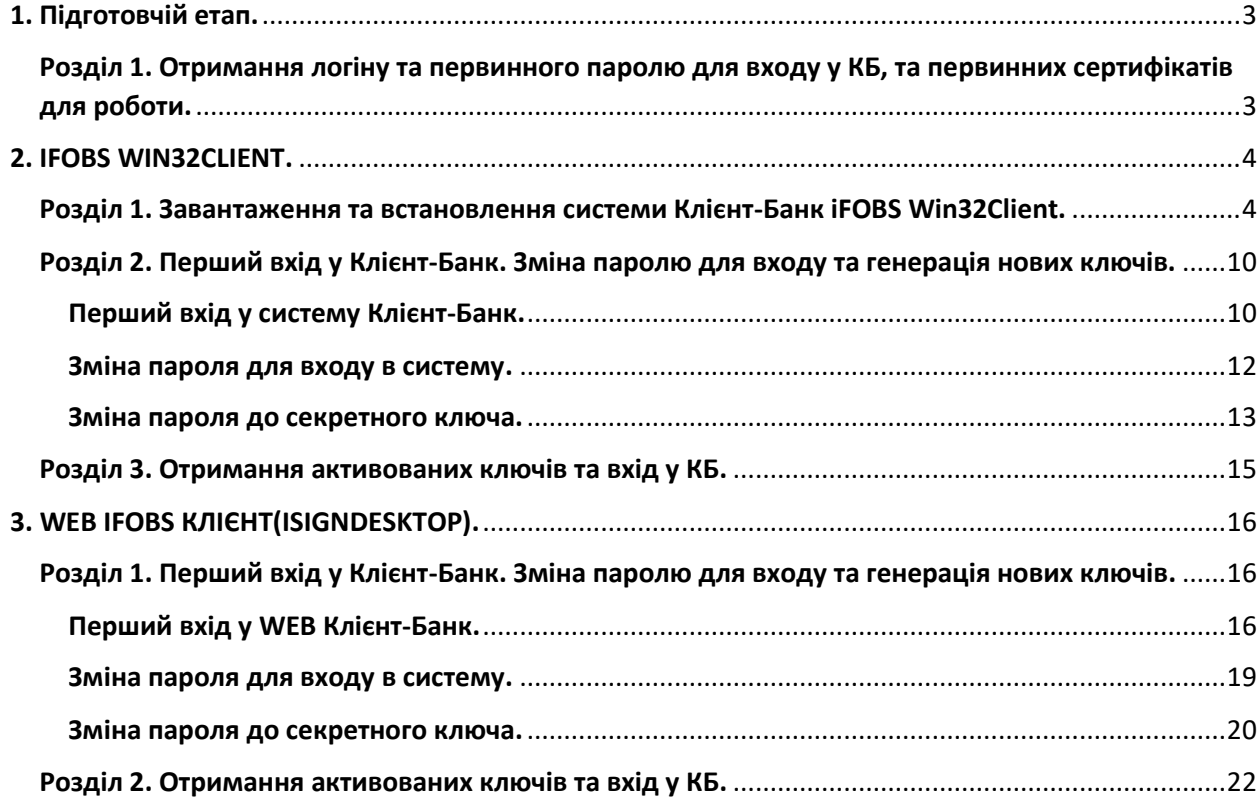

## **1. Підготовчій етап.**

# <span id="page-2-1"></span><span id="page-2-0"></span>**Розділ 1. Отримання логіну та первинного паролю для входу у КБ, та первинних сертифікатів для роботи.**

Після підписання договору на приєднання до Клієнт-Банк у відділенні банку, на мобільний номер, який вказаний у договорі, надійде смс-повідомлення з логіном та паролем, а на електрону пошту надійде лист з архівом, який містить первинні сертифікати для реєстрації Вигляд смс-повідомлення:

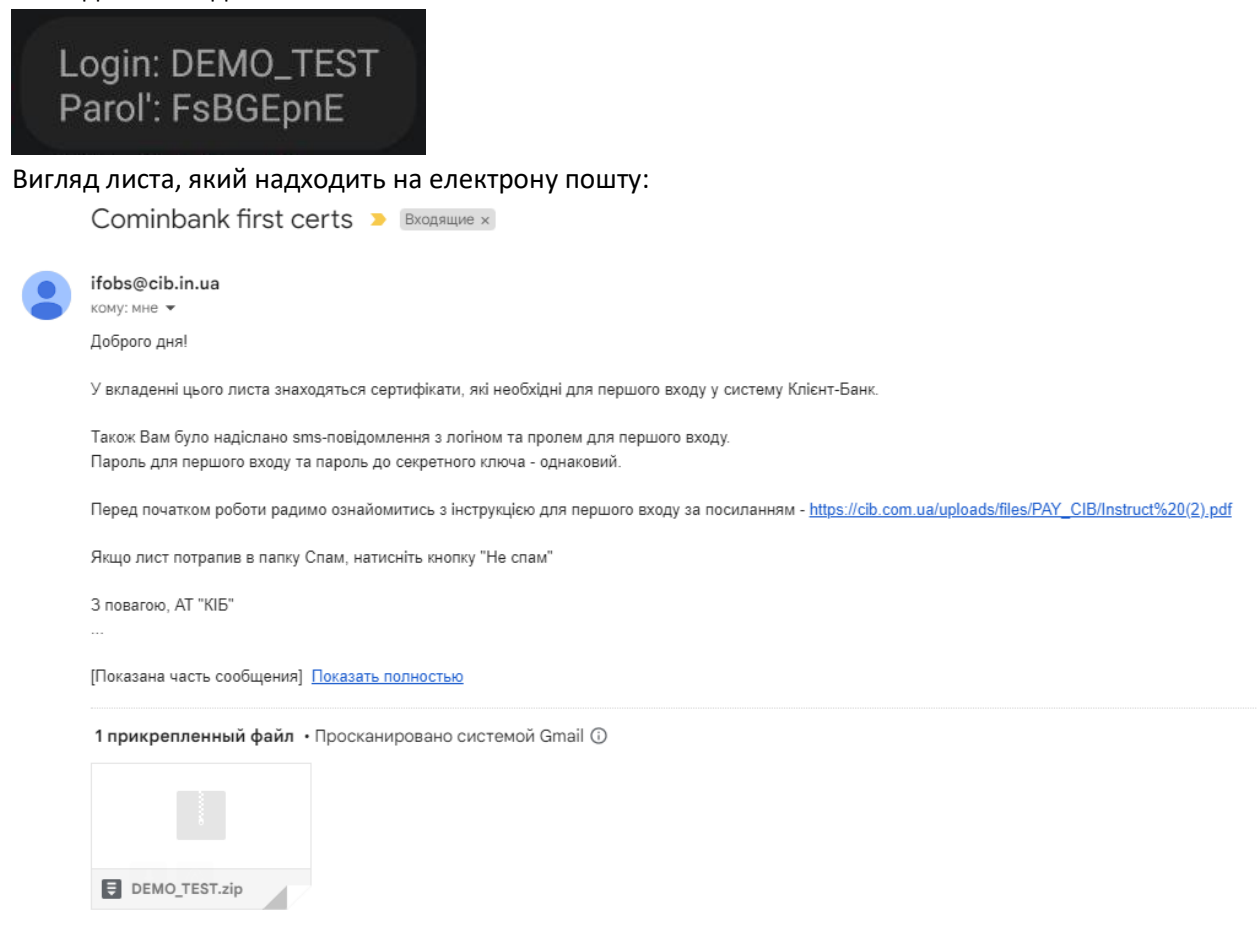

У вкладенні до листа буде архів з назвою яка співпадає з логіном у смс-повідомленні. Архів у вкладенні необхідно завантажити, та зберегти у окрему папку. **Це буде папка з** 

#### **ключами.**

<span id="page-2-2"></span>Також необхідно розпакувати збережений архів.

Повинна з'явитись папка з назвою як назва архіву у який буде 4 файли

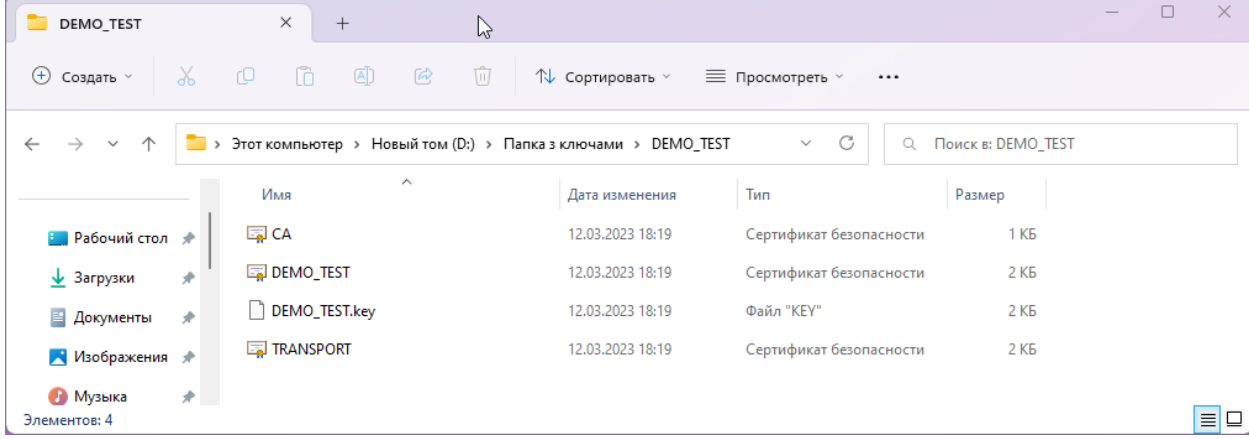

## **2. IFOBS WIN32CLIENT.**

# <span id="page-3-1"></span><span id="page-3-0"></span>**Розділ 1. Завантаження та встановлення системи Клієнт-Банк iFOBS Win32Client.**

Для завантаження та встановлення системи Клієнт-Банк iFOBS Win32Client необхідно зайти на сторінку офіційного сайту банку <https://cib.com.ua/> та у верхньому правому кутку натиснути на кнопку **PAY.CIB**

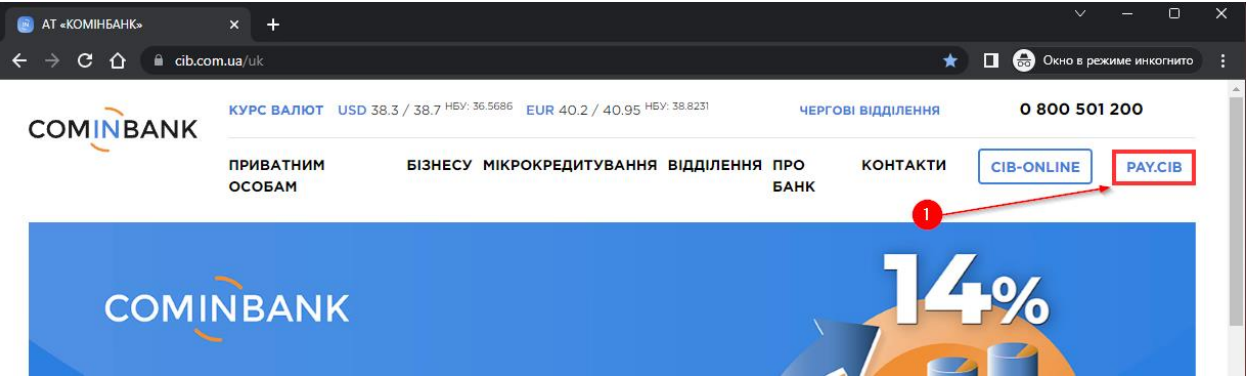

На новий сторінці натиснути посилання «Завантажити інсталятор» після чого почнеться процес завантаження інсталятора КБ.

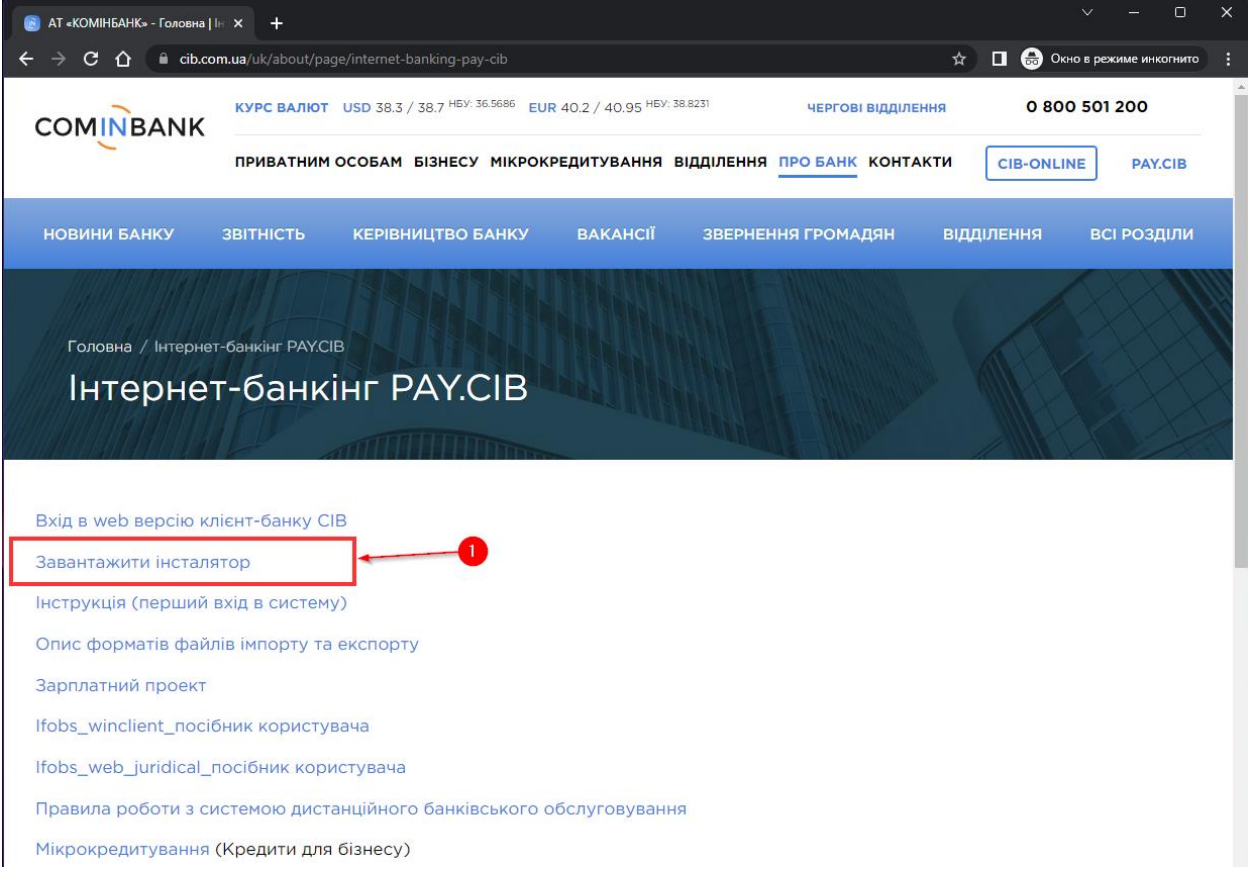

У нижній частині браузера з'явиться назва архіву, який завантажується.

Після завантаження архіву, його можна одразу відкрити, натиснувши на **трикутник** та у меню обрати – **Відкрити.**

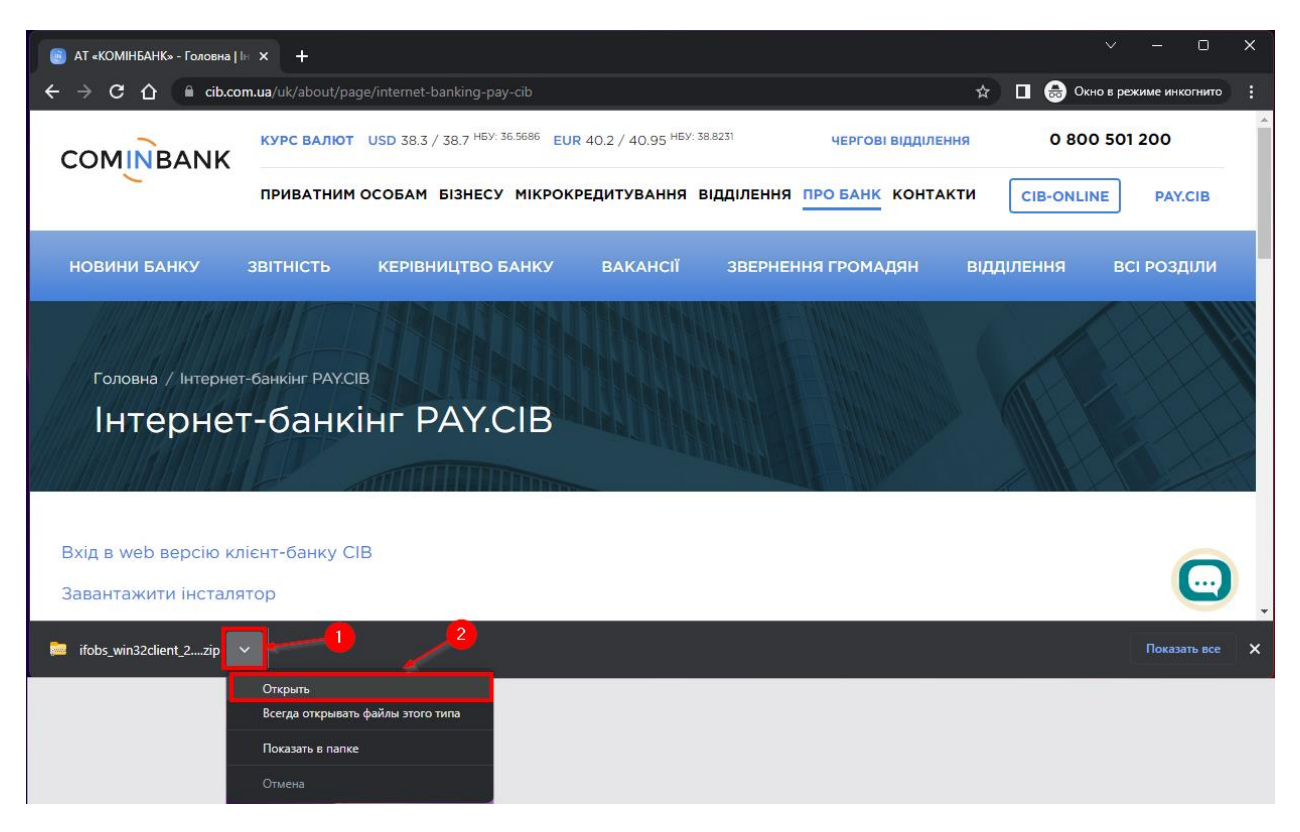

З'явиться вікно відкритого архіву, де у середині буде програма з назвою ifobs\_win32client\_X.X.X.X

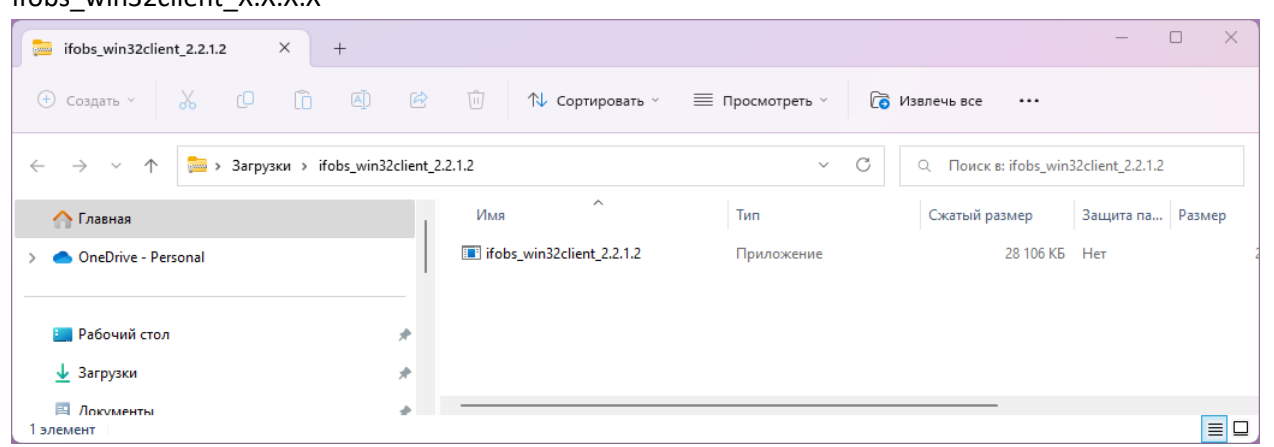

Натискаємо два рази на назву ifobs\_win32client\_X.X.X.X і після цього з'явиться вікно для встановлення програми.

#### *Увага!!!*

*Можливо що операційна система заблокує встановлення програми і з'явиться відповідне вікно. У цьому випадку у вікні потрібно натиснути «Детальніше», а потім «Виконати у любому випадку».*

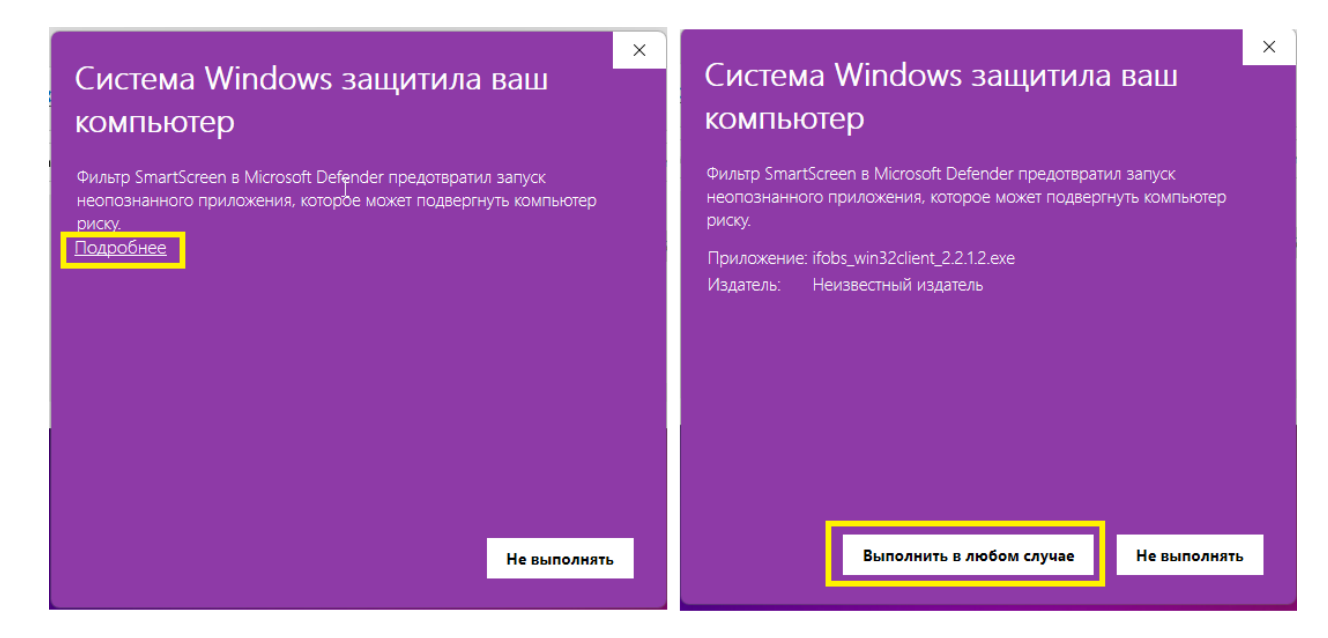

Спочатку буде запропоновано обрати мову майстра встановлювання програми.

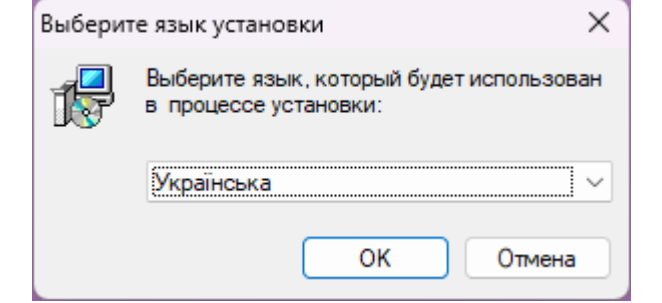

Обираємо мову, та натискаємо кнопку «**ОК**».

У першому вікні натискаємо на кнопку **«Далі».**

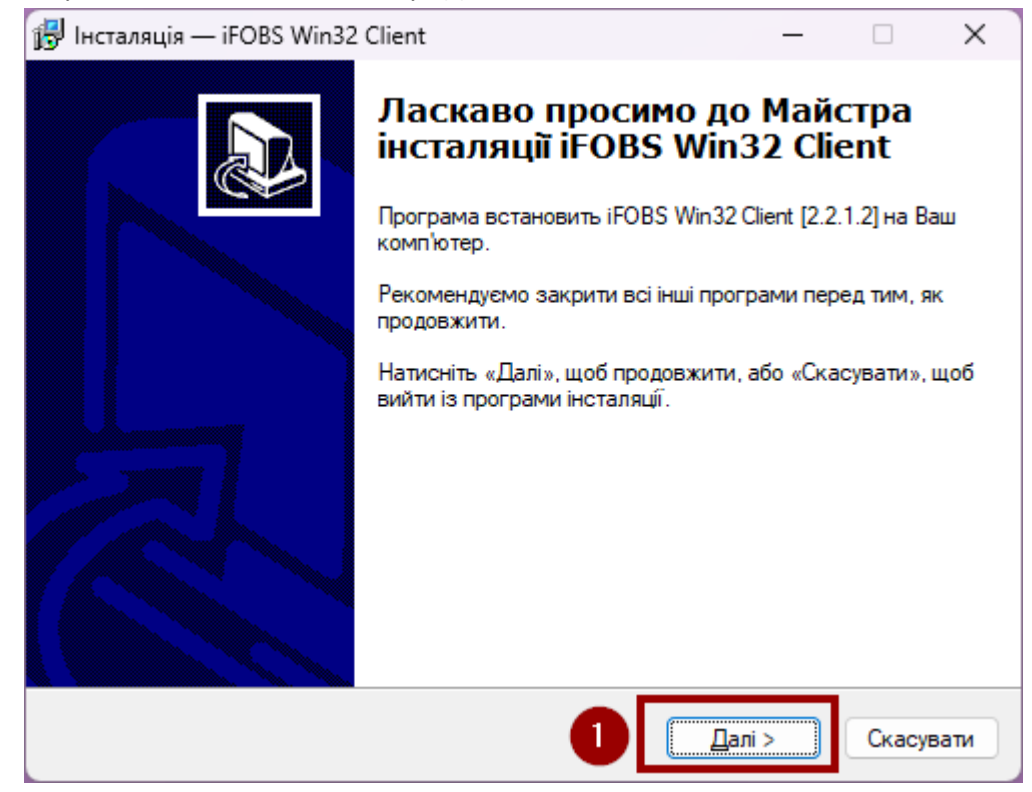

У вікні з вибором папки нічого можна не змінювати та натискаємо **«Далі»**.

#### *Увага!!!*

*Якщо на комп'ютері встановлюється декілька Клієнт-Банк, то потрібно перейменувати ярлик на робочому столі для попереднього Клієнт-Банка та при встановленні змінити папку встановлення за замовчуванням.*

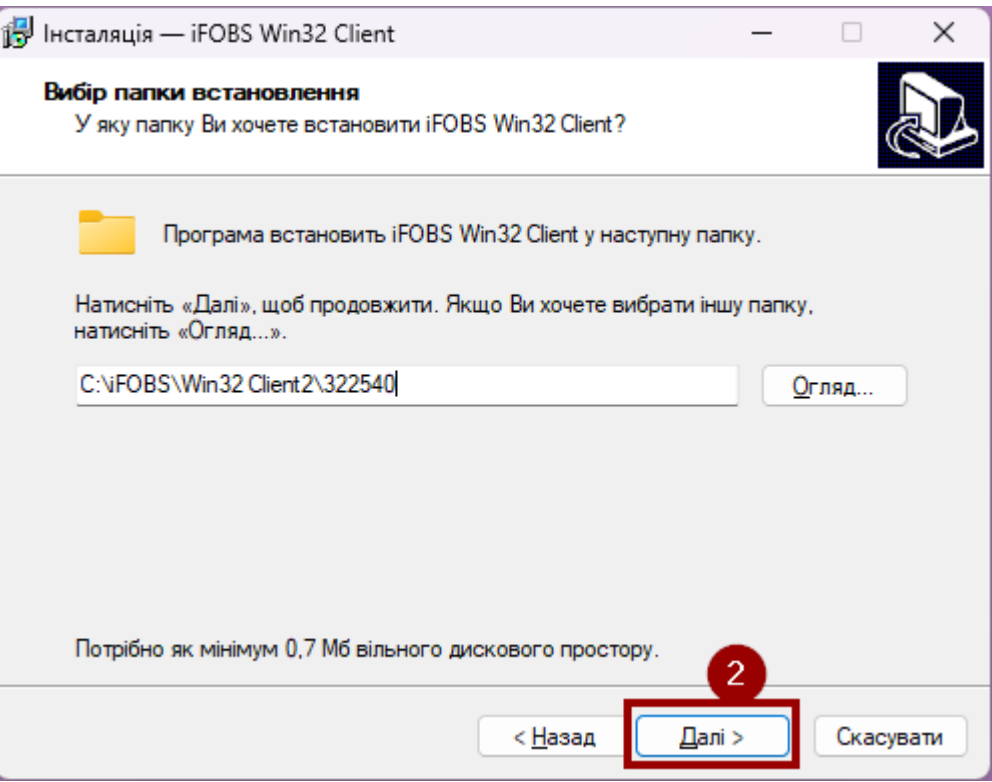

У наступному вікні «Виберіть папку в меню «Старт»» також нічого не змінюємо і натискаємо **«Далі».**

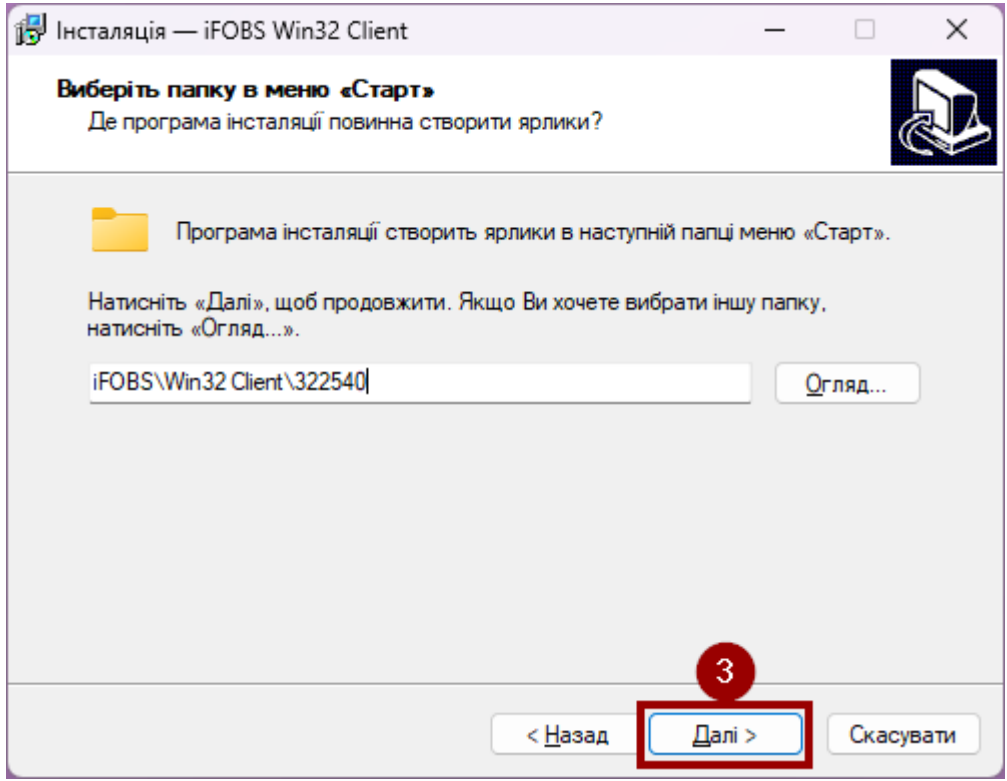

На наступному кроці натискаємо на кнопку **«Далі»**.

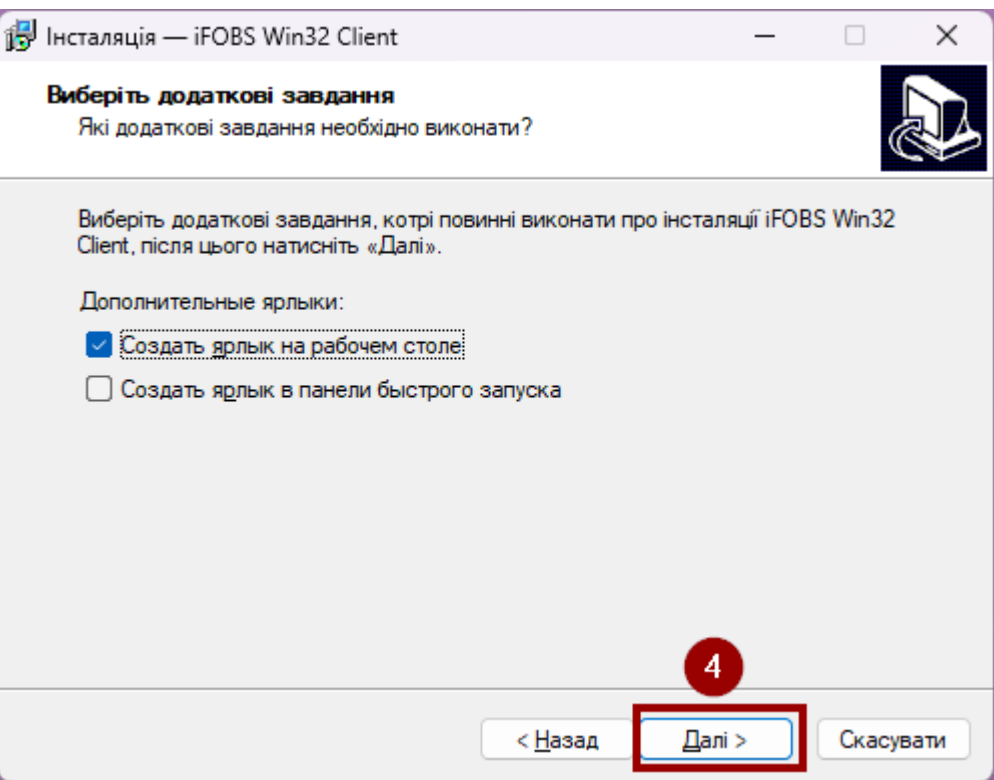

У вікні для підтвердження інсталяції – натискаємо **«Встановити»**.

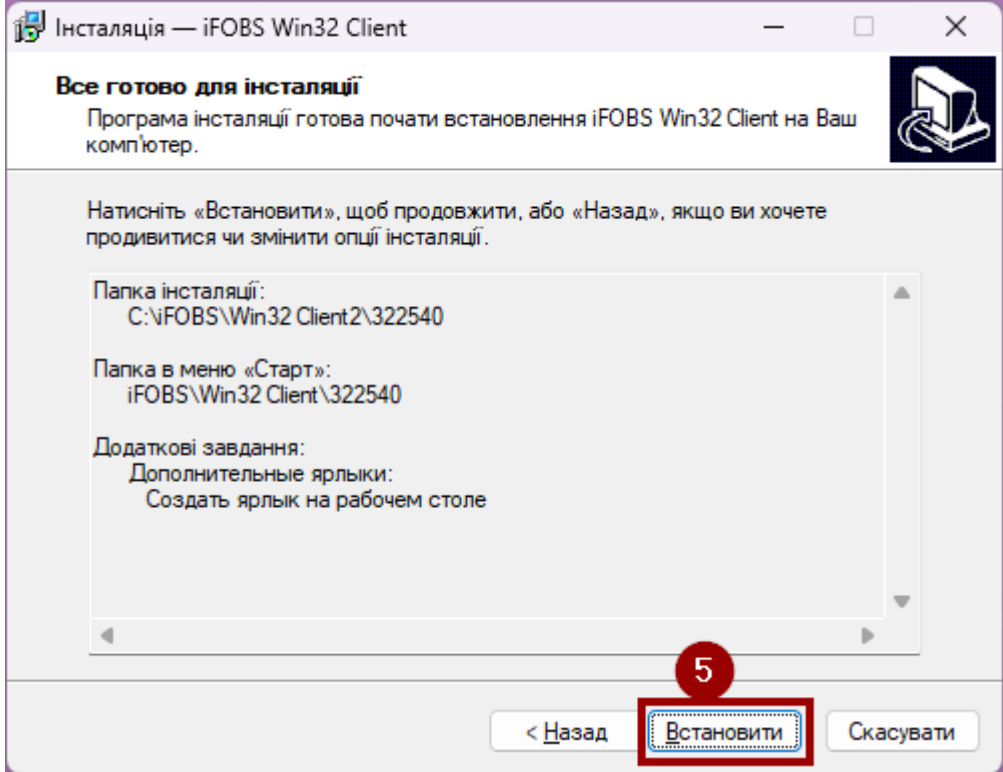

Після встановлення програми оновиться вікно з інформацією, що програма встановлена та можна закрити програму.

Якщо не знімати галочку «Запустить iFOBS Win32 Client», то після натискання кнопки «Завершити» одразу відкриється вікно для входу у КБ.

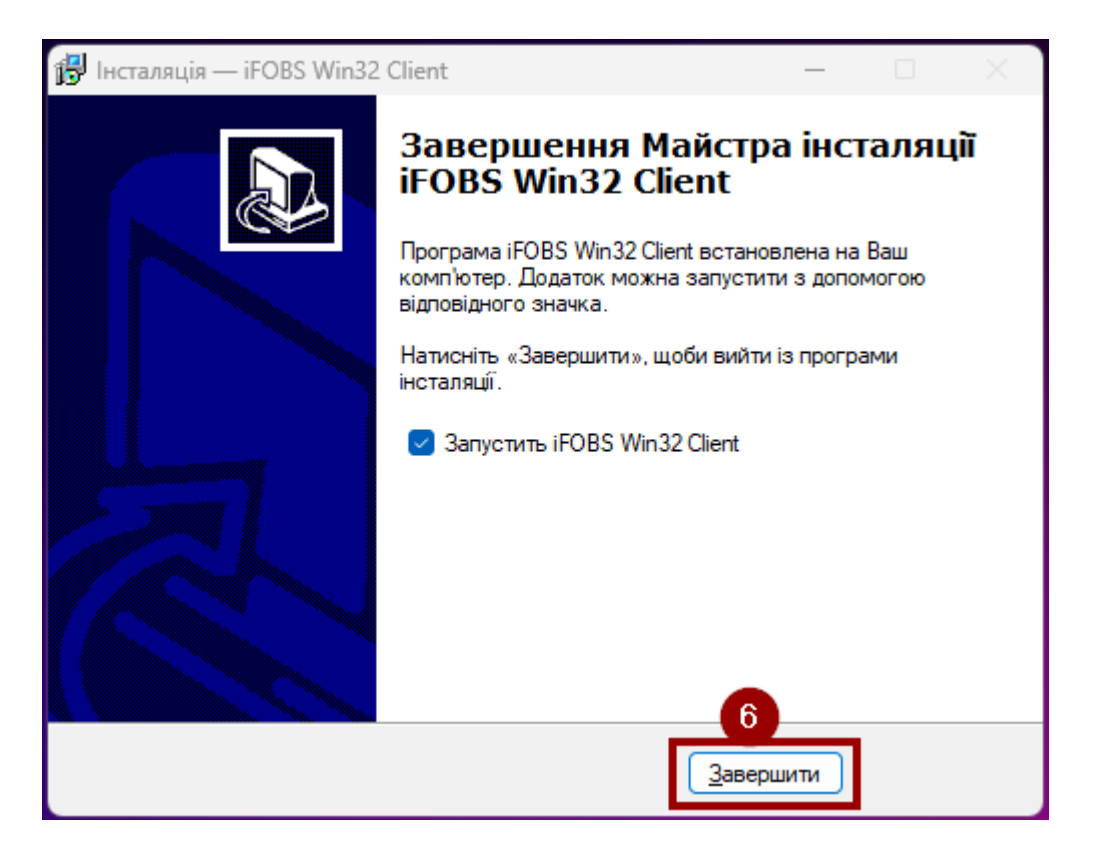

# <span id="page-9-0"></span>**Розділ 2. Перший вхід у Клієнт-Банк. Зміна паролю для входу та генерація нових ключів.**

# **Перший вхід у систему Клієнт-Банк.**

<span id="page-9-1"></span>У вікні, яке відкрилось після завершення встановлювання Клієнт-Банк, необхідно вказати **логін користувача** та **пароль для входу в систему** з смс-повідомлення та натиснути на кнопку «**Прийняти**»

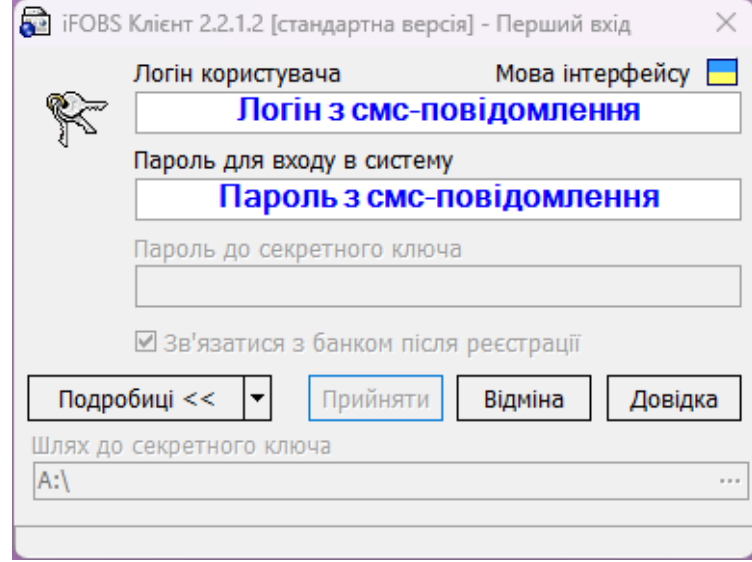

## *Увага!!!*

*При першому вході, пароль з смс-повідомлення використовується як пароль для входу в систему так і в якості паролю до секретного ключа*

Після встановлення зв'язку і перевірки стане активним поле для вводу «**Пароль до секретного ключа**» та «**Шлях до секретного ключа**»

- У поле «**Пароль до секретного ключа**» вказується пароль з смс-повідомлення.
- У поле «**Шлях до секретного ключа**» обирається папка з ключами, яку створювали у [Розділі](#page-2-2) 1.

Після того як все вказано, натискаємо на кнопку «**Прийняти**»

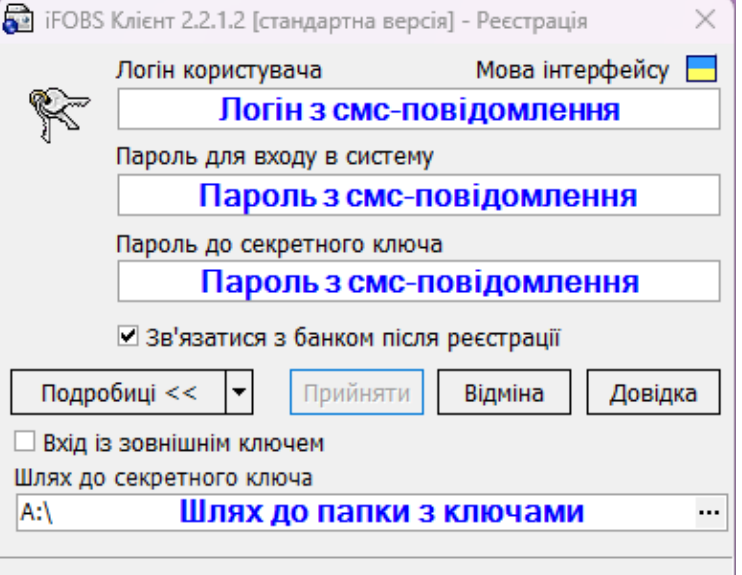

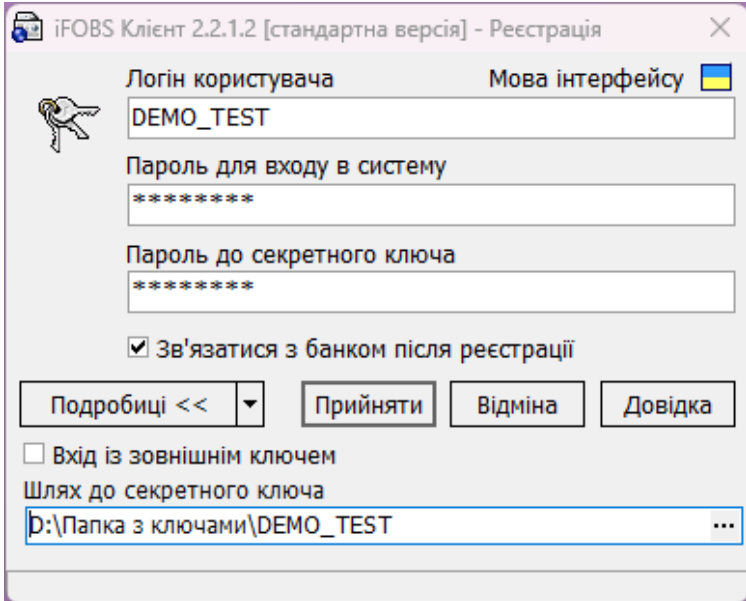

Якщо все вказано правильно, то відкриється вікно Клієнт-Банку та буде запропоновано вказати дату, з якої завантажувати наявні документи.

Рекомендується встановити галочку «**Отримати усі наявні документи за весь період**» та

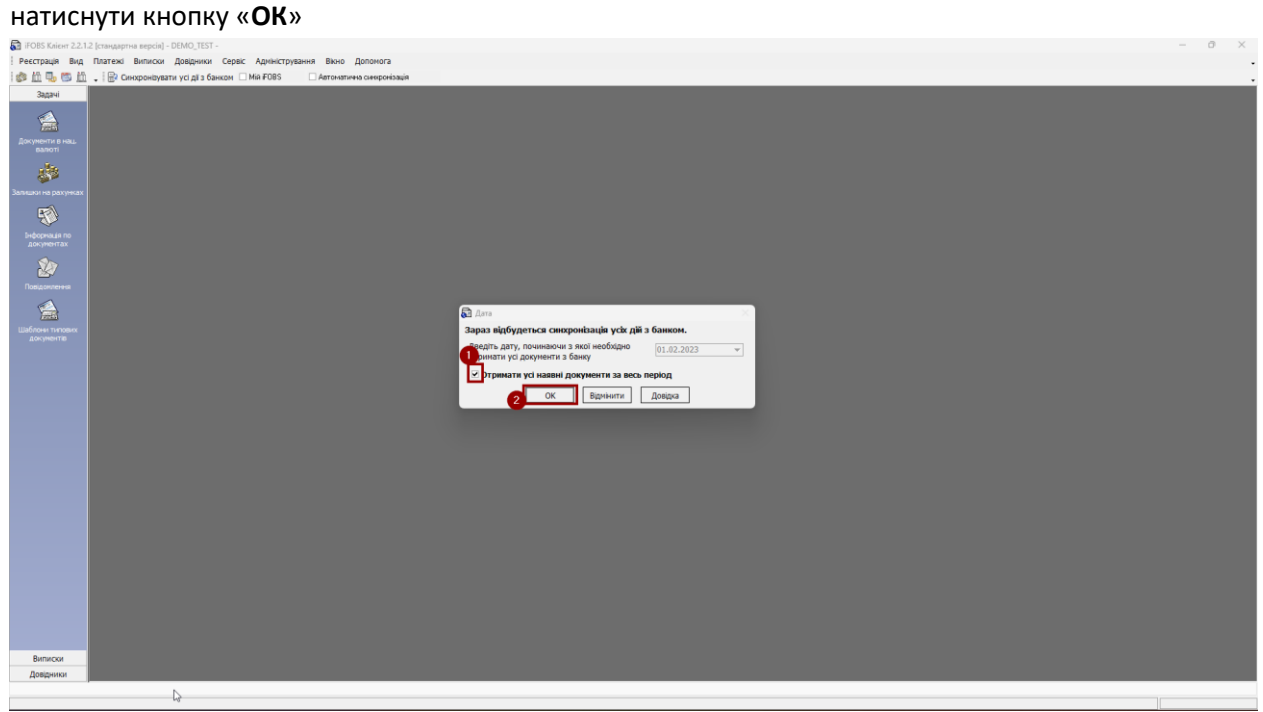

#### **Зміна пароля для входу в систему.**

<span id="page-11-0"></span>Далі система покаже повідомлення, що **закінчився термін дії паролю для входу в систему**. Натискаємо кнопку **«ОК».**

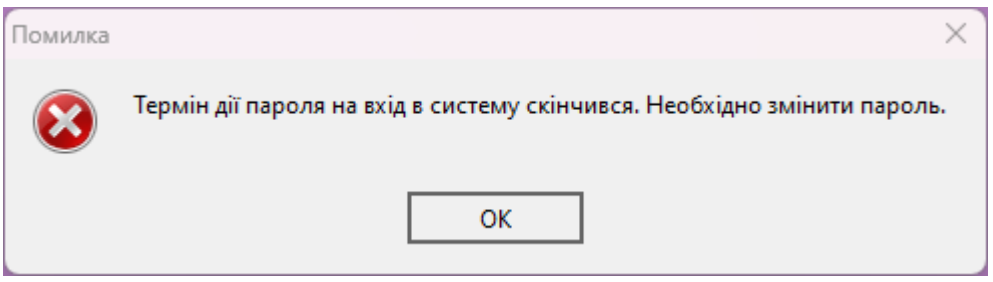

У новому вікні, програма запропонує змінити **пароль для входу в систему:**

- У поле «**Старий пароль**» вказуємо пароль з смс-повідомлення.
- У поле «**Новий пароль**» та «**Повторіть новий пароль**» придумаємо та вказуємо Ваш новий пароль.

Після того як вказали паролі – натискаємо на кнопку «**Виконати зміну**».

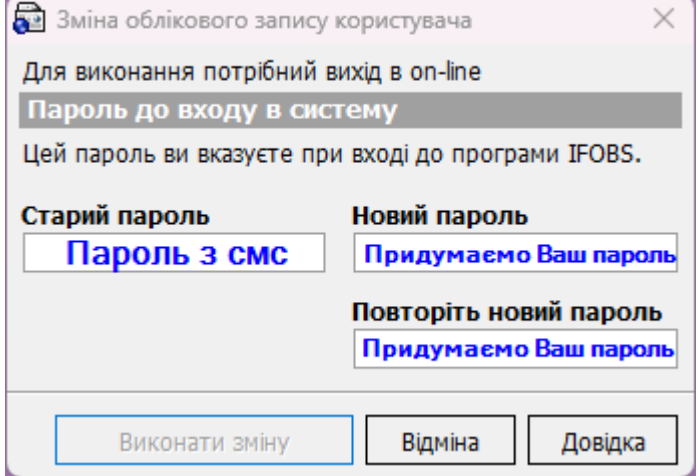

Якщо все вказано правильно, то з'явиться вікно з інформацією, що **пароль на вхід до системи успішно змінено.** Натискаємо на кнопку «**ОК**».

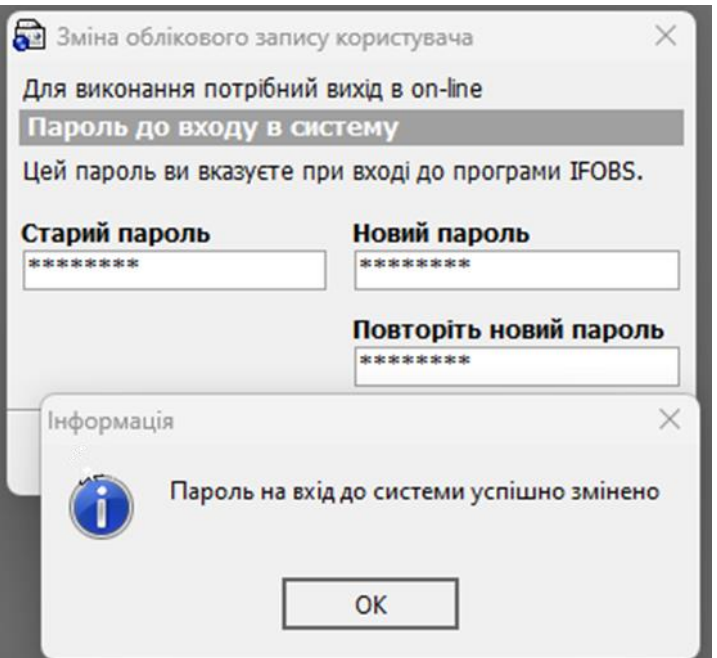

### Після зміни паролю необхідно буде виконати синхронізацію з банком. Для цього у новому вікні натискаємо на кнопку «**Так**».

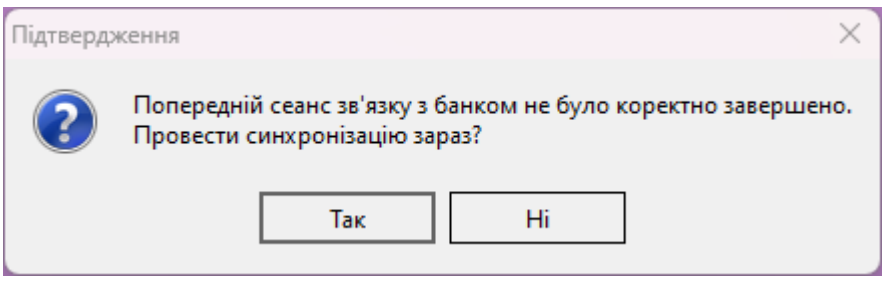

Після проведення синхронізації з'явиться вікно з інформацією, що потрібно згенерувати новий ключ. Натискаємо «**Так**».

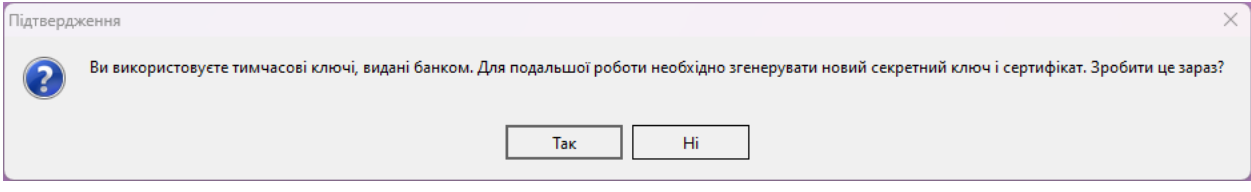

### **Зміна пароля до секретного ключа.**

<span id="page-12-0"></span>У новому вікні вказуємо:

- У поле «**Старий пароль**» пароль з смс-повідомлення.
- У поле «**Новий пароль**» та «**Повторіть новий пароль**» вказуємо новий пароль **до секретного ключа.**

Також потрібно заповнити поля які вказані червоним кольором:

- **«Місто»** Місто реєстрації підприємства.
- **«Організація»** Скорочена назва організації.
- **«Підрозділ»** «Директор» або «бухгалтер», залежить від того на кого генеруються ключі і хто зазначений у картці зі зразками підпису.

Та натискаємо на кнопку «**Створити**».

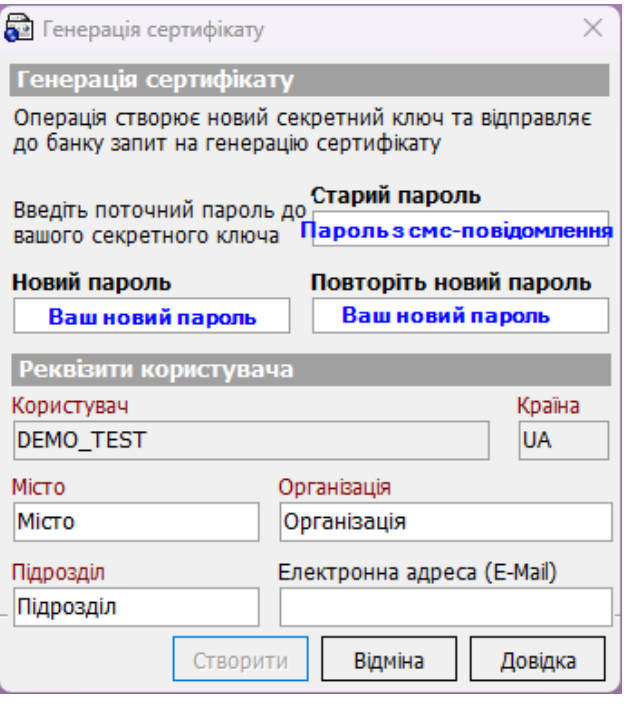

З'явиться вікно з інформацією, що потрібно виконати синхронізацію. Натискаємо «**Так**».

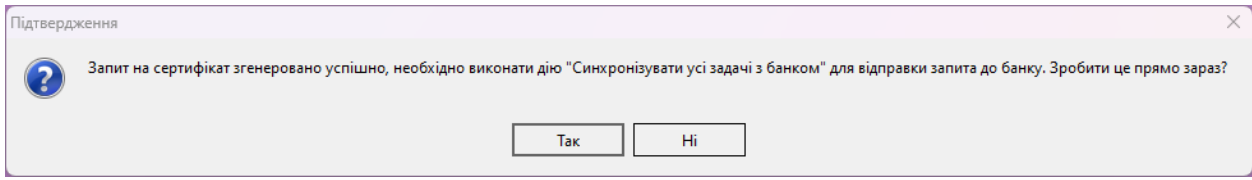

Після синхронізації з'явиться вікно з інформацією, що запит на сертифікат обробляється у банку.

Необхідно натиснути на трикутник поруч з кнопкою «**Звіт**» та обрати «**Стандартний звіт...**».

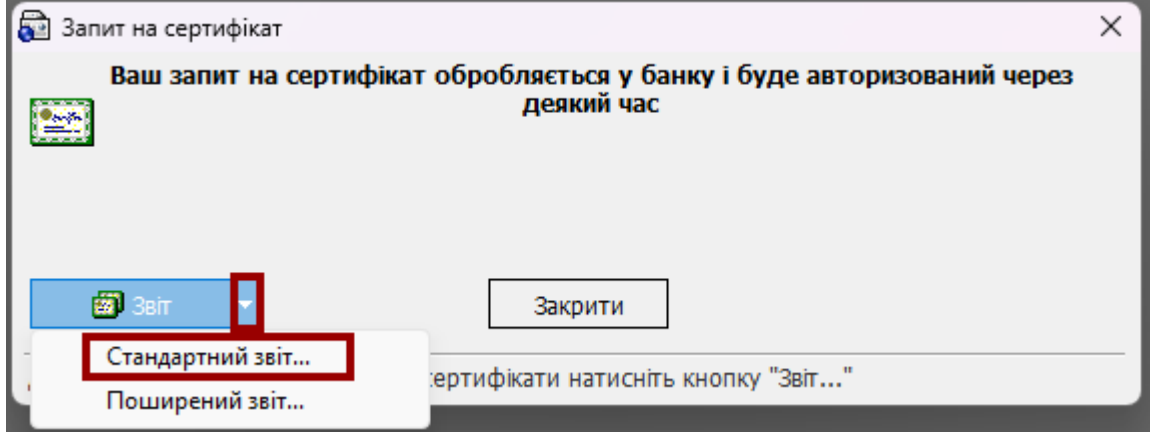

Відкриється нове вікно з інформацією про відкриті ключі користувача.

Необхідно натиснути на кнопку «**Друк...**» та роздрукувати цей запит.

Після цього його потрібно підписати та передати менеджеру на відділення для активації нових ключів.

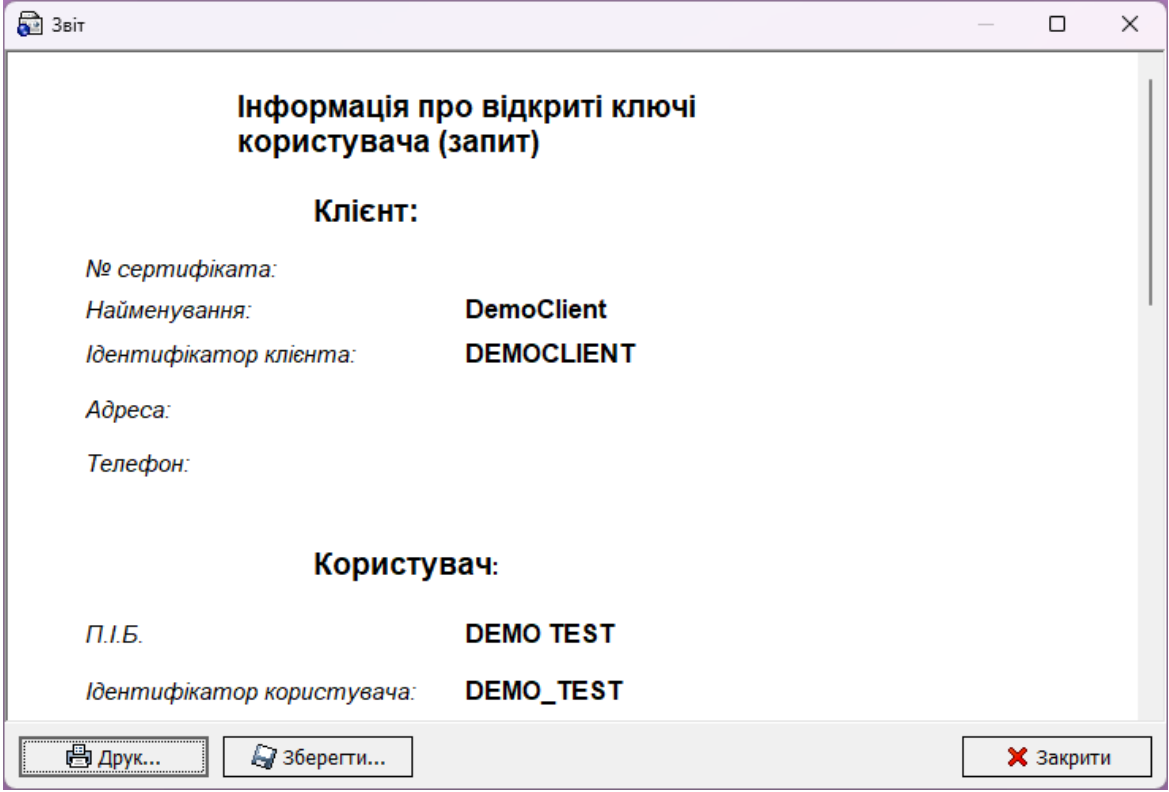

Сам Клієнт-Банк можна закривати.

# **Розділ 3. Отримання активованих ключів та вхід у КБ.**

<span id="page-14-0"></span>Після активації ключів потрібно запустити Клієнт-Банк і вказати:

- У поле «**Пароль для входу в систему**» вказати вже новий пароль який вказували у [Розділі](#page-11-0) 2.
- У поле «**Пароль до секретного ключа**» вказати пароль з смс-повідомлення, яке надходило на першому етапі.

Інші поля повинні бути заповнені автоматично.

Після того як все буде вказано – натискаємо на кнопку «**Прийняти**».

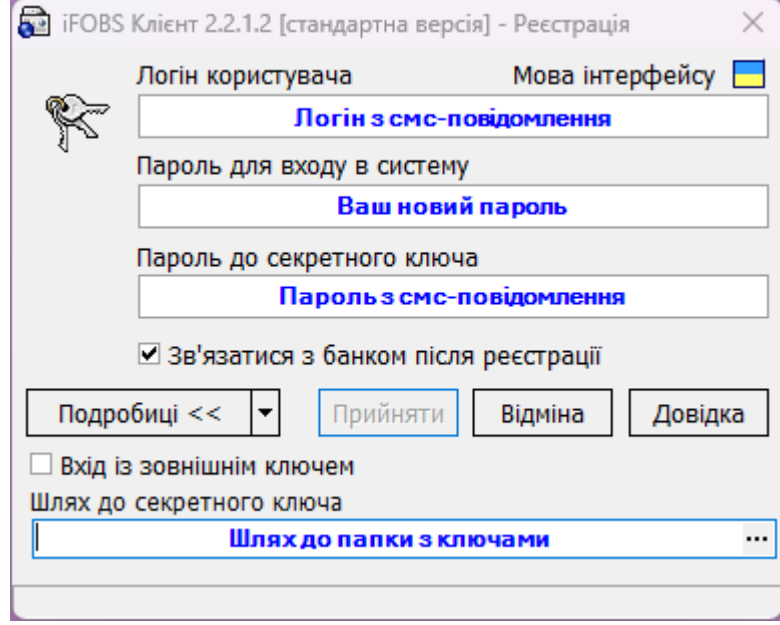

Пройде синхронізація та з'явиться вікно з інформацією, що потрібно вказати вже новий пароль до секретного ключа, який вказували у [Розділ 2](#page-12-0).

Вказуємо пароль та натискаємо на кнопку **«ОК».**

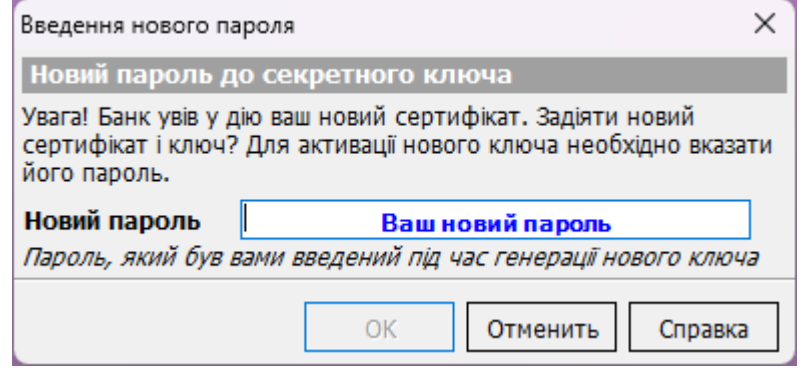

Якщо все вказано вірно, то синхронізація піде далі і по закінченню синхронізації з банком відкриється вікно з інформацією о рахунках.

Після цього можна повноцінно працювати з Клієнт-Банком використовуючи **вже повністю ваші нові паролі які ви самостійно встановили.**

# **3. WEB IFOBS КЛІЄНТ(ISIGNDESKTOP).**

# <span id="page-15-1"></span><span id="page-15-0"></span>**Розділ 1. Перший вхід у Клієнт-Банк. Зміна паролю для входу та генерація нових ключів.**

# **Перший вхід у WEB Клієнт-Банк.**

<span id="page-15-2"></span>Для входу у WEB iFOBS КЛІЄНТ (ISIGNDESKTOP) необхідно зайти на сторінку офіційного сайту банку <https://cib.com.ua/> та у верхньому правому кутку натиснути на кнопку **PAY.CIB.**

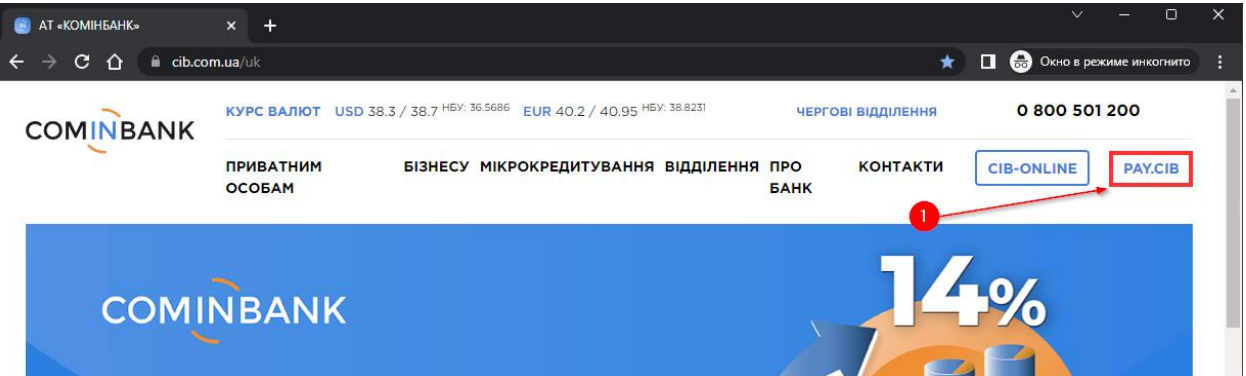

На новий сторінці натиснути посилання **«Вхід в web версію клієнт-банку CIB».**

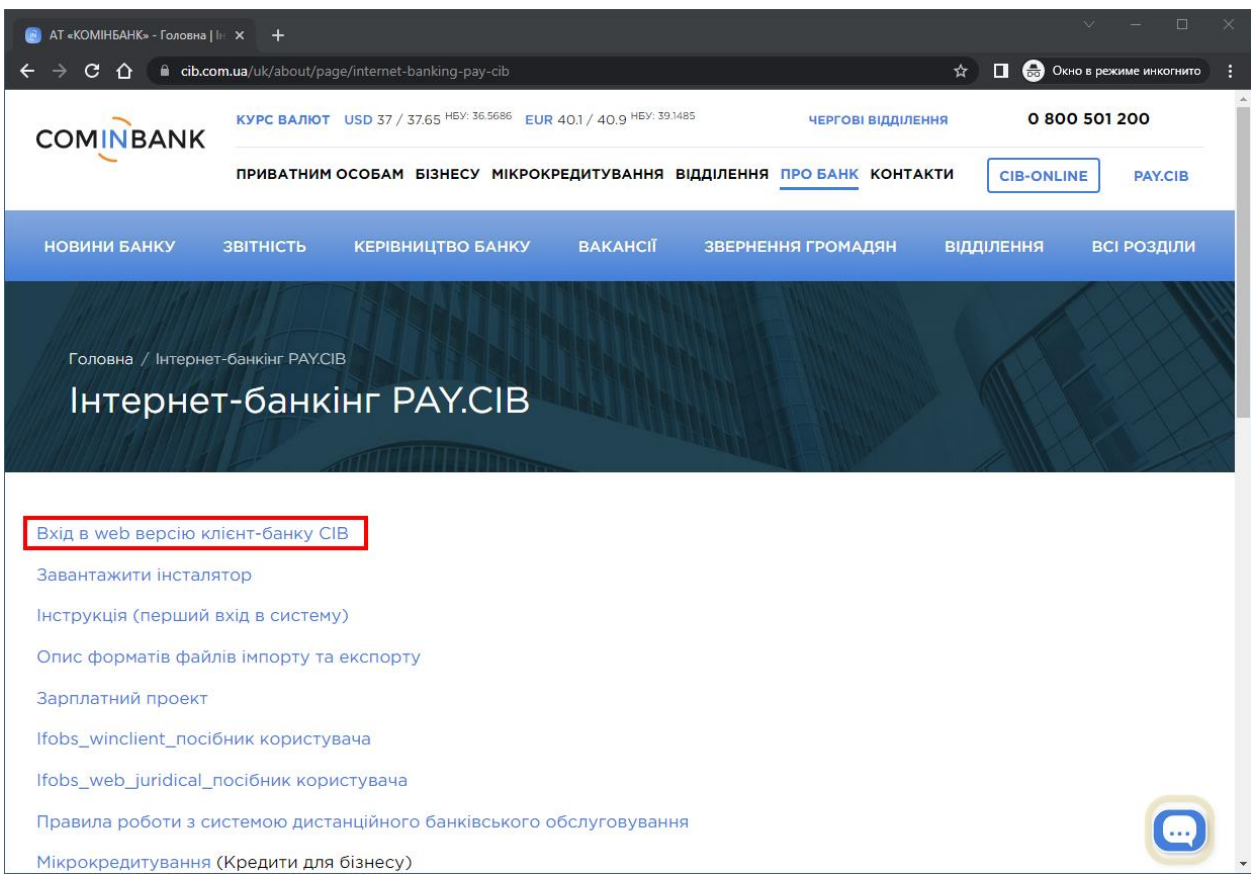

Або за цим прямим посиланням **[pay.cib.com.ua.](https://pay.cib.com.ua:7002/ifobsClient/LoginShow.action?localeName=ua)**

Після цього відкриється сторінка з Клієнт-Банком.

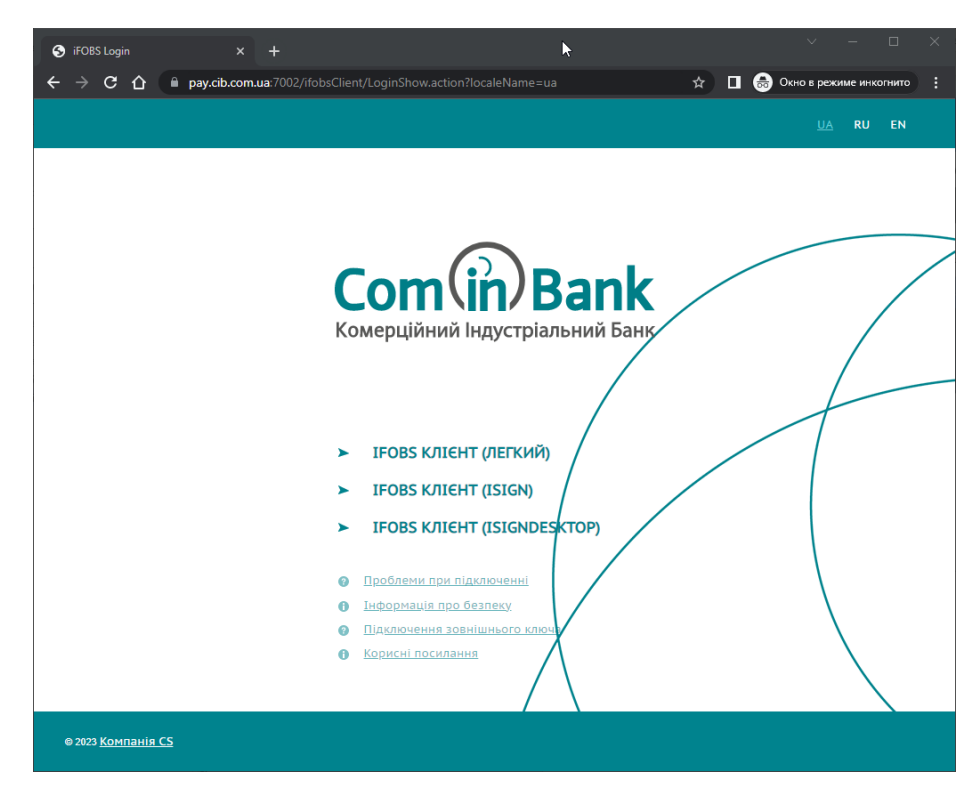

Для запуску і входу у КБ потрібно **натиснути посилання «IFOBS КЛІЄНТ (ISIGNDESKTOP)».**

#### *!!!Увага*

*Для запуску «IFOBS КЛІЄНТ (ISIGNDESKTOP)» потрібна встановлена Java. Для завантаження Java необхідно на сторінці з Клієнт-Банком, натиснути посилання «Корисні посилання» та новому вікні натиснути «Завантаження JAVA». Завантажити Java та встановити її.*

При першому вході браузер може запитати дозвіл на запуск Java.

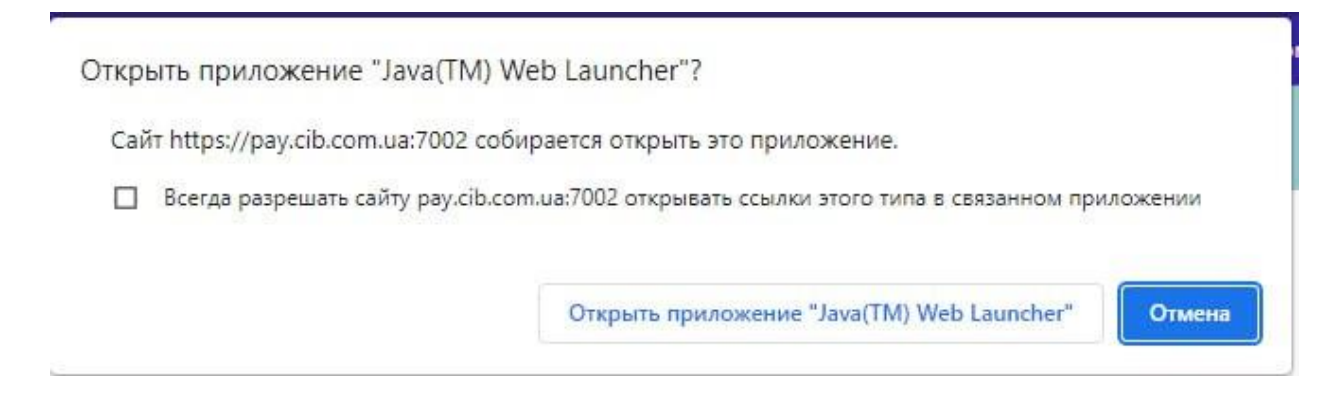

Потрібно натиснути на квадрат «Завжди дозволяти сайту…» та натиснути кнопку «Відкрити додаток «Java(TM) WEB Launcher»».

Після цього відбудеться завантаження додатку для входу.

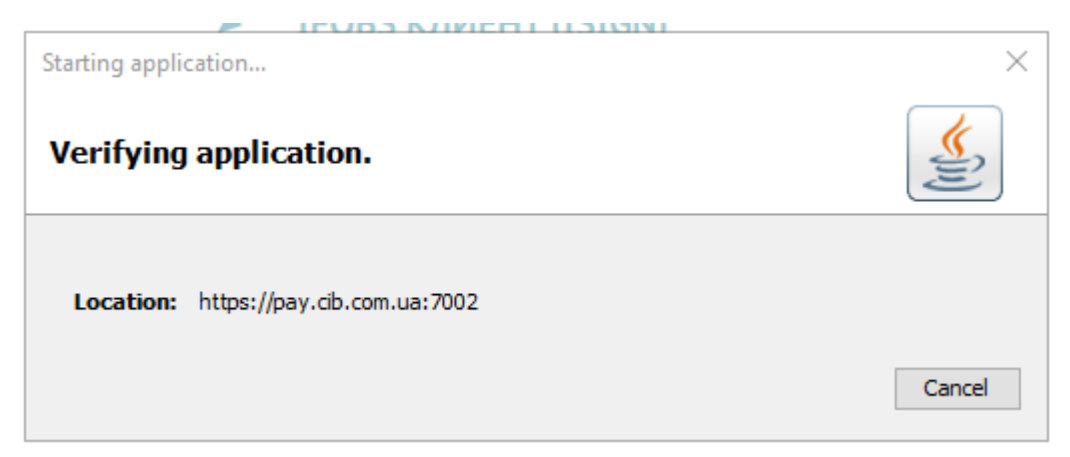

Також з'явиться вікно для погодження запуску самого КБ.

Потрібно встановити галочку «Do not show this again…» та натиснути на кнопку «Run».

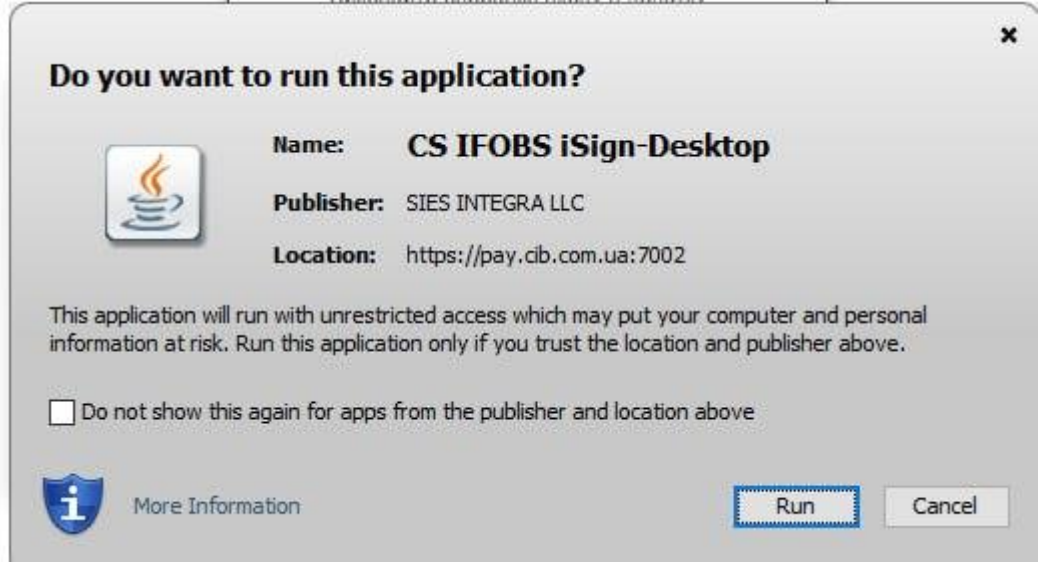

Ці дії потрібно виконати один раз.

#### *Увага!!!*

*При першому вході, пароль з смс-повідомлення використовується як пароль для входу в систему так і в якості паролю до секретного ключа.*

Після цього відкриється вікно для входу у Клієнт-Банк у якому необхідно вказати:

- У полі **«Логін» -** вказуємо логін з смс-повідомлення.
- У полі **«Пароль»** та **«Пароль до секретного ключа» -** вказуємо пароль для з смс-повідомлення.
- У полі **«Виберіть папку» -** обираємо папку з ключами, яка була створена при виконанні дій у [Розділі 1](#page-2-0).

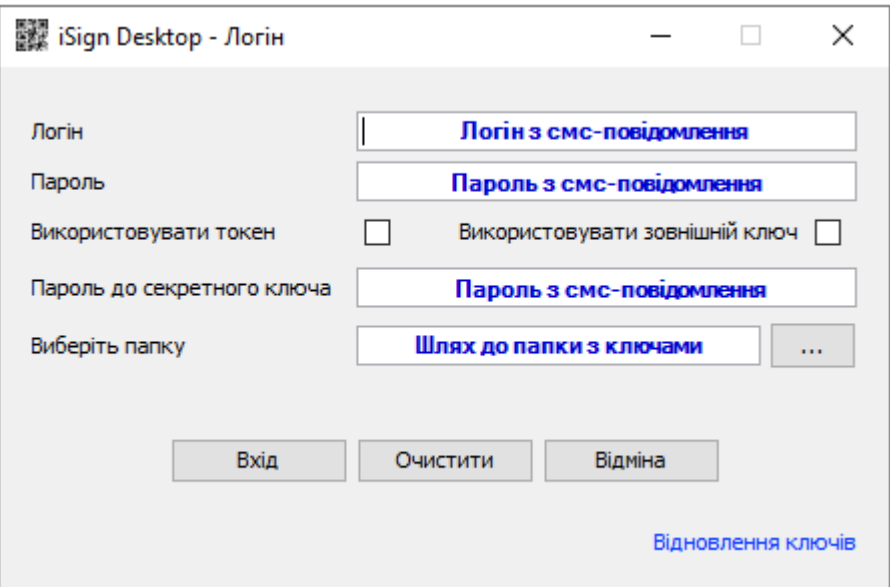

<span id="page-18-0"></span>Після того як все вказано, натискаємо на кнопку «**Вхід**».

#### **Зміна пароля для входу в систему.**

Якщо все вказано правильно, то відкриється вікно Клієнт-Банк з запитом на зміну пароля для входу у систему.

- У поле **«Поточний пароль»** вказуємо пароль для з смс-повідомлення.
- У поле **«Новий пароль»** та **«Підтвердження нового пароля**» придумаємо та вказуємо Ваш новий пароль.

Після того як вказали паролі – натискаємо на кнопку «Застосувати».

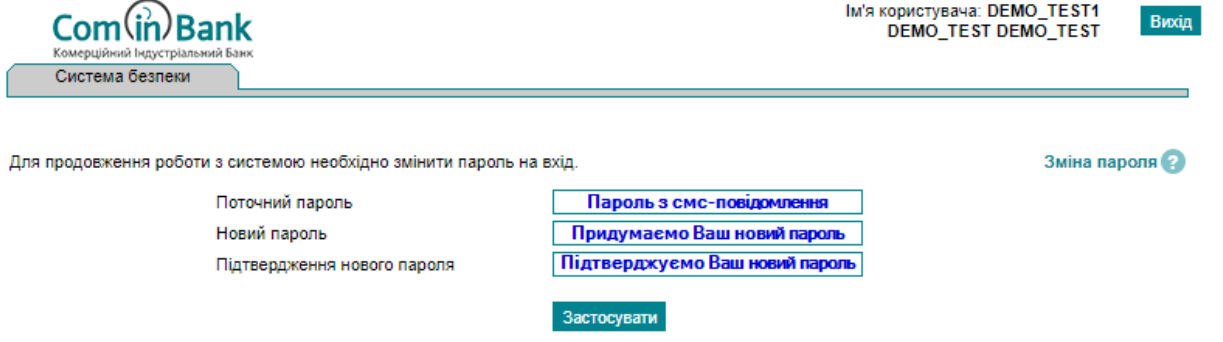

Якщо все вказано правильно, то з'явиться вікно з інформацією, що пароль змінено. Натискаємо на кнопку **«ОК».**

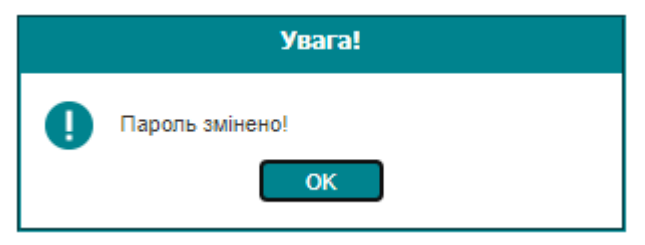

#### **Зміна пароля до секретного ключа.**

<span id="page-19-0"></span>Після цього система поверниця на головну сторінку і потрібно буде натиснути ще раз на посилання **«IFOBS КЛІЄНТ (ISIGNDESKTOP)».**

У знов відкритому вікні потрібно вказати:

- У поле **«Логін»** логін з смс-повідомлення.
- У поле **«Пароль»** Ваш новий пароль для входа у систему.
- У поле **«Пароль до секретного ключа»** пароль з смс-повідомлення.

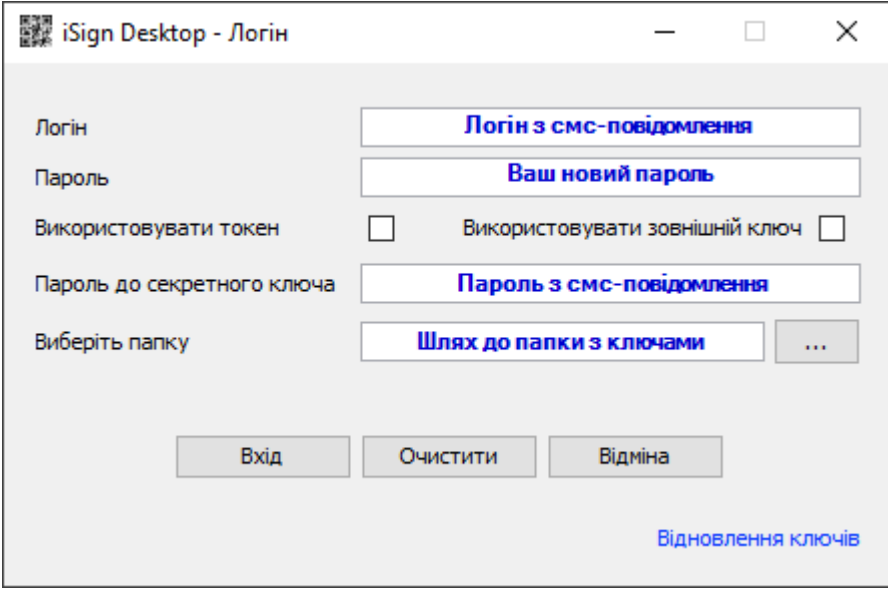

Після введення всіх даних потрібно натиснути на кнопку **«Вхід»**.

Якщо все було правильно вказано, то з'явиться вікно з інформацією про необхідність змінити первинні сертифікати. Потрібно натиснути на кнопку **«ОК»**.

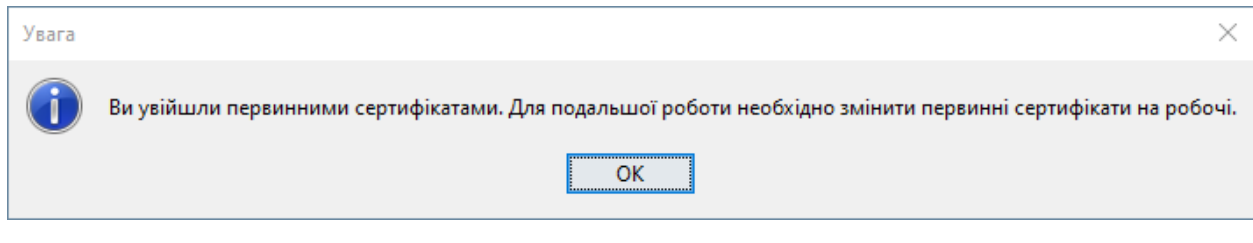

У оновленому вікні необхідно вказати:

- У поле **«Поточний пароль»** пароль з смс-повідомлення.
- У поле **«Пароль до секретного ключа»** придумати та вказати ваш новий пароль до ключів.
- У поле **«Підтвердження нового пароля»** вказати пароль, який вказали у поле «Пароль до секретного ключа».
- У поле **«Шлях до ключа»** вказати шлях до папки з ключами. Буде автоматично заповнено.

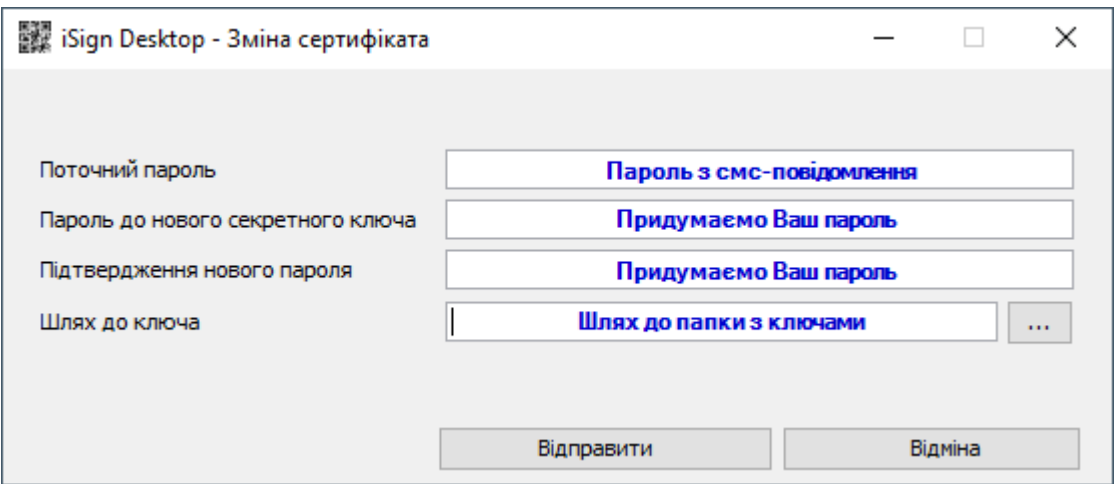

Після того як все вказали, потрібно натиснути кнопку **«Відправити»**.

Після обробки інформації, з'явиться вікно з повідомленням о необхідності роздрукувати запит на сертифікат.

Для цього потрібно натиснути на кнопку **«Друк».**

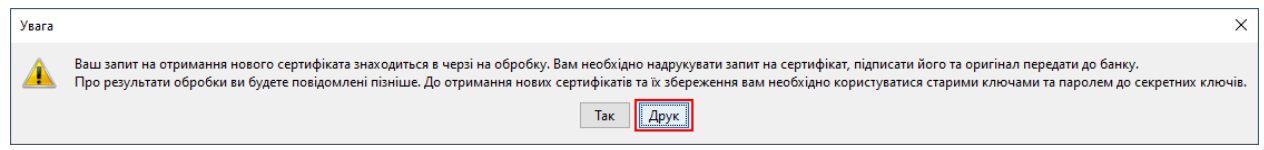

У новий вкладці повинно відкритись вікно з друкованою формою інформацією про відкриті ключі.

## Інформація про відкриті ключі користувача (запит)

#### Клієнт:

№ сертифіката: **DemoClient** Найменування: Ідентифікатор клієнта: **DEMOCLIENT** 

Адреса:

Телефон:

#### Користувач:

**DEMO TEST**  $\Pi.I.5.$ 

Ідентифікатор користувача: DEMO\_TEST

Цю сторінку необхідно роздрукувати, підписати та передати у банк для активації.

# **Розділ 2. Отримання активованих ключів та вхід у КБ.**

<span id="page-21-0"></span>Після активації необхідно зайти на сторінку з Клієнт-Банком за посиланням **[pay.cib.com.ua](https://pay.cib.com.ua:7002/ifobsClient/LoginShow.action?localeName=ua)** або використовуючи інструкцію у **[Частині 3 Розділ 1](#page-15-2)** та запустити клієнт банк натиснувши на посилання **«IFOBS КЛІЄНТ (ISIGNDESKTOP)»**.

Після завантаження вікна для входу у клієнт банк потрібно:

- У поле **«Логін»** вказати логін який надходив у смс-повідомленні.
- У поле **«Пароль»** вже ваш новій пароль для входу у систему, який ви змінювали у **[Частині 3](#page-18-0)  [Розділ 1](#page-18-0).**
- У поле **«Пароль до секретного ключа»** пароль з смс-повідомлення, яке надходило на початку.
- У поле **«Виберіть папку»** потрібно обрати папку з ключами**.**

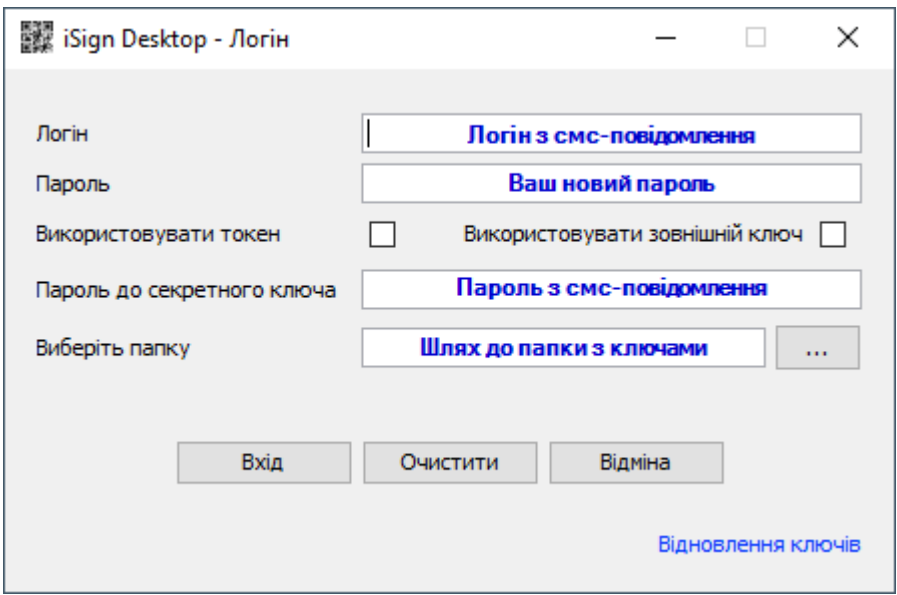

Якщо все вказано правильно, то з'явиться вікно для отримання оновленого сертифікату у якому потрібно:

- У полі **«Пароль до нового секретного ключа»** потрібно вказати пароль, який був вказаний у **[Частині 3 Розділ 1](#page-19-0).**
- У полі **«Шлях до ключа»** заповниться автоматично і повинно вказувати на вашу папку з ключами.

Після цього необхідно натиснути кнопку **«Зберегти».**

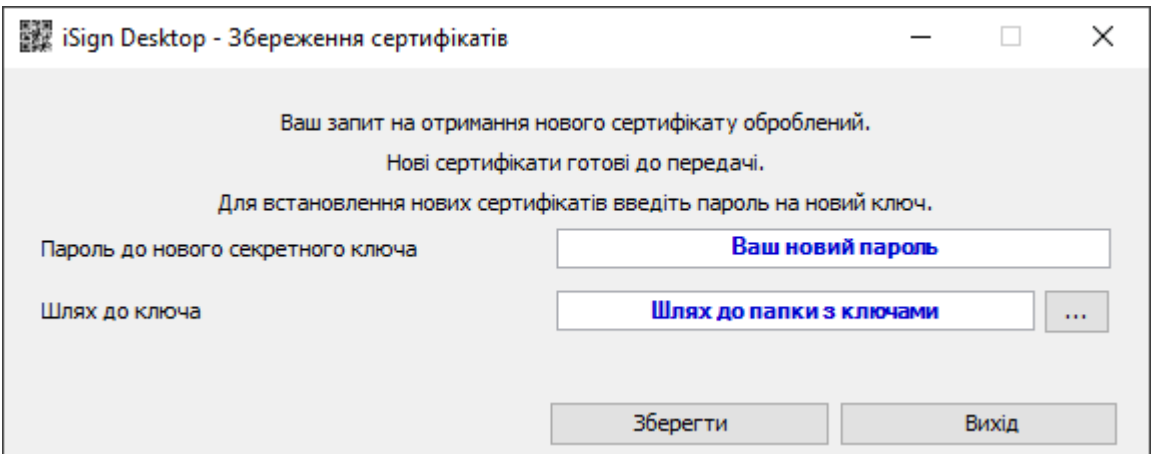

Якщо все вказано правильно, то пройде обновлення ключів та з'явиться вікно з повідомленням, що **«Операція створення і збереження пройшла успішно».**

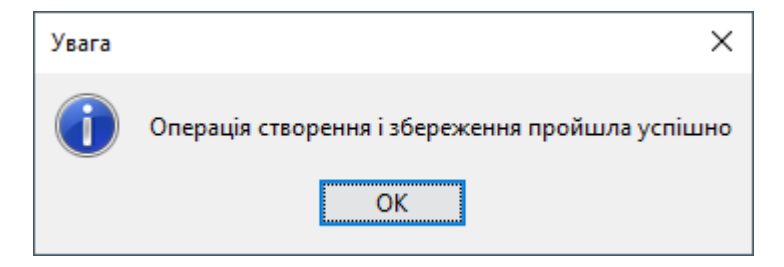

У вікні потрібно натиснути на кнопку **«ОК»** і після цього вікно закриється, а система повернеться на сторінку з клієнт банком.

Після цього можна заходити у клієнт банк використовуючи вже ваші **нові паролі.**

Для цього потрібно ще раз натиснути на посилання **IFOBS КЛІЄНТ (ISIGNDESKTOP)** та у вікні для входу у Клієнт-Банк потрібно:

- У поле **«Логін»** вказати логін який надходив у смс-повідомленні.
- У поле **«Пароль»** вже ваш новий пароль для входу у систему**.**
- У поле **«Пароль до секретного ключа»** вже ваш новій пароль до секретного ключа.
- У поле **«Виберіть папку»** потрібно обрати папку з ключам**.**

Після цього натиснути на кнопку **«Вхід»**. Якщо все вірно вказано, то відкриється Клієнт-Банк.

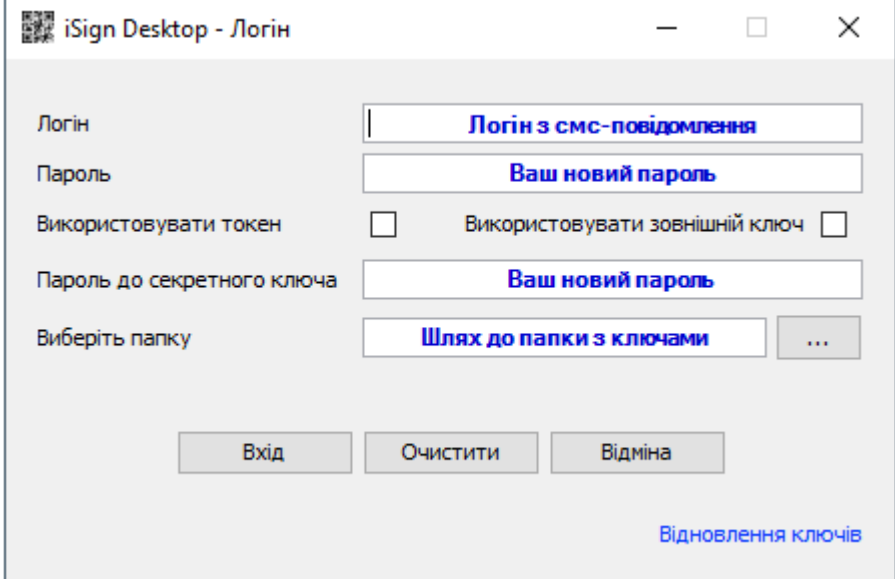